#### Smart Card Manager

The Multiple user support is implemented and managed in Smart Card Manager. Please note that five users can be registered on one PC. If you registered as the Primary User, **ONLY** you can add/remove other users. If you registered as a regular user, other registered users could add/remove you. All registered users will be able to use the View Smart Card users option.

#### Change Password

Click the **Change Password** button, fill in the three fields in the Change Password dialog box, and then close the dialog box by clicking the **OK** button to change the Smart Card password.

#### Encrypt/Decrypt

PlatinumSecure can also be used to encrypt/decrypt files except for system files or files that are already encrypted with other applications. Double-click on a file to automatically encrypt/decrypt it. However, if the file is associated with an application, it will be opened with that application instead of being encrypted. Note that the encryption is not recursive, i.e., when you encrypt a folder, only the files immediately under that folder are encrypted. Other files under subfolders are not.

To find the Encrypt/Decrypt commands:

- **•** Right-click on the Start menu,
- **•** Right-click on a folder or icon on your Windows desktop, or
- **•** In Windows Explorer, right-click on a selected folder, file, or group of files.

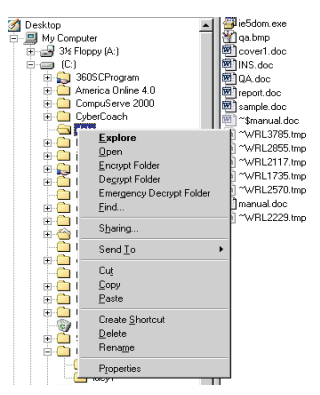

# Running PlatinumKey

PlatinumKey provides one-click logon to all password-required websites. With its unique Smart Card caching technology, you can greatly extend the limited card memory size to unlimited use by storing your private data in an encrypted file either on the Smart Card, or on the 360 Degree Web secure website server.

Information in PlatinumKey like the one in My Info and Credit Cards, can be transferred to other applications using the "drag-and-drop" method: simply point the cursor to the field containing the information, press and hold the left mouse button, then drag the cursor to the application and drop the information there.

PlatinumKey also makes it convenient to change your password. There is always a PWD button available, which is equivalent to the Change Password button in PlatinumSecure.

Follow these steps to use PlatinumKey:

- 1 Open your browser to connect to the Internet.
- 2 Double-click on the PlatinumKey icon on your Windows desktop.
- 3 Enter your Smart Card password and click **OK**.
- 4 If PlatinumKey is being used for the very first time, it will ask "Would you like to link to 360 Degree Web secure website server to backup the information on your Smart Card?" The default answer is Yes, and it will enable you to store your information (excluding the Credit Cards) on the 360 Degree Web secure website server for backup purposes in case the card is lost/stolen. If you choose No, you will only be able to save My Info, Credit Cards and 5 Websites on your Smart Card.
- 5 Log in to a website where you are already registered.
- 6 PlatinumKey automatically stores your login data and asks for your confirmation to automatically log you in the next time you access the site. Click **Yes** and continue browsing.
- 7 To close PlatinumKey when you are finished browsing, right-click on the PlatinumKey icon on your Windows taskbar and select Close PlatinumKey.

PlatinumKey provides a list of all the logon pages that you have stored. To go directly to any site on the list either double-click it or select it and click the Go button. Also, you can click the View button to view the selected website information including Web Name, User Name,

Password, and Web URL. Similarly, type the first letter(s) of a site on the list, and the site will be searched and selected.

You can Edit and Delete the sites as well as other information, and Save or Cancel the changes you made, by selecting the button corresponding to each command.

# Using passwords

<span id="page-2-1"></span><span id="page-2-0"></span>Passwords protect your computer from unauthorized access. Setting these passwords creates several different levels of protection for your computer and data:

- **•** Supervisor Password prevents unauthorized entry into the BIOS Utility. Once set, you must key-in this password to gain access to the BIOS Utility. See ["BIOS Utility" on page 54.](#page-16-0)
- **•** User Password secures your computer against unauthorized use. Combine the use of this password with password checkpoints on boot-up and resume from hibernation for maximum security.
- **•** Password on Boot secures your computer against unauthorized use. Combine the use of this password with password checkpoints on boot-up and resume from hibernation for maximum security.
- **•** Hard Disk Password protects your data by preventing unauthorized access to your hard disk. Even if the hard disk is removed from the computer and moved to another computer, it cannot be accessed without the Hard Disk Password.

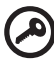

**Important!** Do not forget your Supervisor and Hard Disk Password! If you forget your password, please get in touch with your dealer or an authorized service center.

# Entering passwords

When a password is set, a password prompt appears in the left-hand corner of the display screen.

- **•** When the Supervisor Password is set, a prompt appears when you press **F2** to enter the BIOS Utility at boot-up.
- **•** Type the Supervisor Password and press **Enter** to access the BIOS Utility. If you enter the password incorrectly, a warning message appears. Try again and press **Enter**.
- **•** When the User Password is set and the Password on boot

parameter is enabled, a prompt appears at boot-up.

- **•** Type the User Password and press **Enter** to use the computer. If you enter the password incorrectly, a warning message appears. Try again and press **Enter**.
- **•** When the Hard Disk Password is set, a prompt appears at boot-up.
- **•** Type the Hard Disk Password and press **Enter** to use the computer. If you enter the password incorrectly, a warning message appears. Try again and press **Enter**.

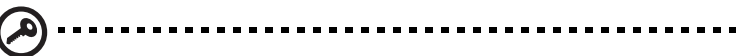

**Important!** You have three chances to enter a password. If you fail to enter the password correctly after three tries, the system halts. Slide and hold the power switch for four seconds to shut down the computer. Then turn on the computer again, and try again. If you fail to enter the Hard Disk Password, please contact your dealer or an authorized service center.

### Setting passwords

You can set passwords using the BIOS Utility.

# 2 Customizing my computer

After learning the basics of your TravelMate computer, let's get acquainted with the advanced features of your computer. In this chapter, you will learn how to add options, upgrade components for better performance, and customize your computer.

# Expanding through options

Your TravelMate offers you a complete mobile computing experience.

# Connectivity options

<span id="page-7-1"></span>Ports allow you to connect peripheral devices to your computer as you would with a desktop PC. For instructions on how to connect different external devices to the computer, see your online guide for more details.

# Fax/data modem

<span id="page-7-0"></span>Your computer has a built-in V.90/92 56Kbps AC'97 Link fax/data modem.

# **Warning! This modem port is not compatible with digital phone lines. Plugging this modem into a digital phone line will damage the modem.**

To use the fax/data modem port, connect a phone cable from the modem port to a telephone jack.

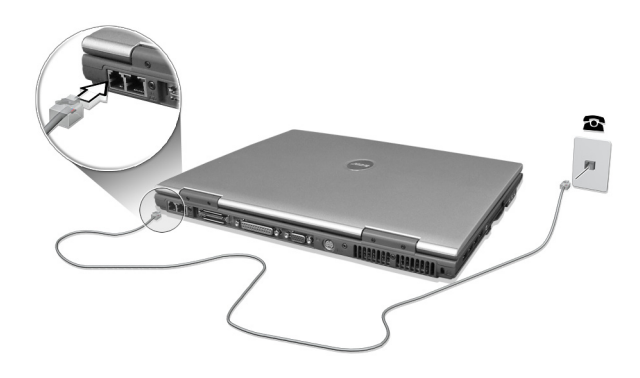

Start your communications software program.

### Built-in network feature

<span id="page-8-0"></span>The built-in network feature allows you to connect your computer to an Ethernet-based (10/100 Mbps) network.

To use the network feature, connect an Ethernet cable from the network jack on the rear of the computer to a network jack or hub on your network.

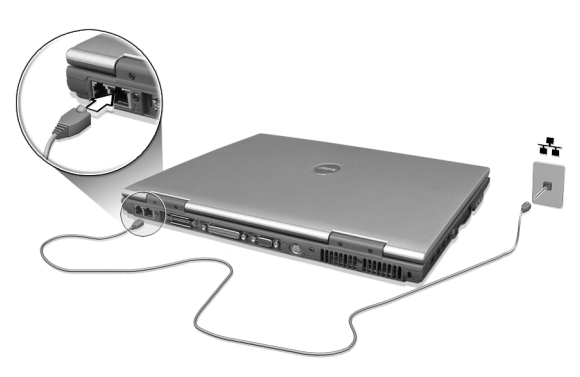

# Fast infrared

<span id="page-8-1"></span>The computer's fast infrared (FIR) port allows you to do wireless data transfer with other IR-aware computers and peripherals such as PDAs (personal digital assistants), mobile phones, and infrared printers. The infrared port can transfer data at speeds of up to four megabits per second (Mbps) at a distance of up to one meter.

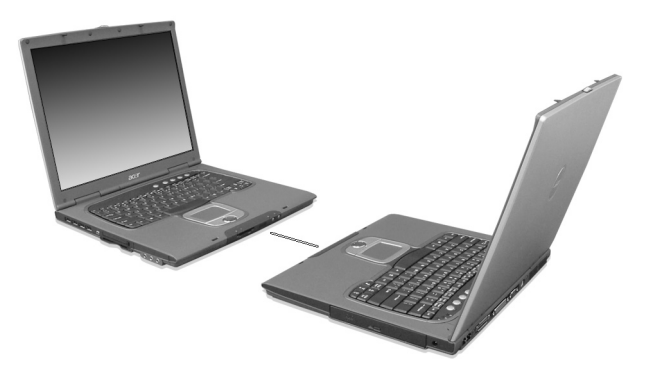

## Universal Serial Bus

<span id="page-9-0"></span>The Universal Serial Bus (USB 2.0) port is a high-speed serial bus which allows you to connect and daisy-chain USB peripherals without taking up precious system resources. Your computer has four ports available.

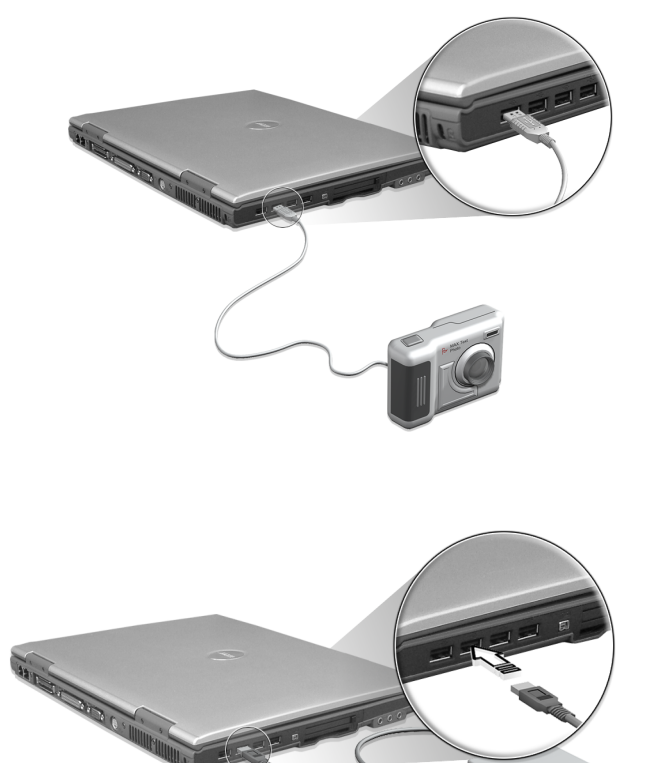

## IEEE 1394 port

<span id="page-10-0"></span>The computer's IEEE 1394 port allows you to connect to an IEEE 1394 supported devices like a video camera or digital camera.

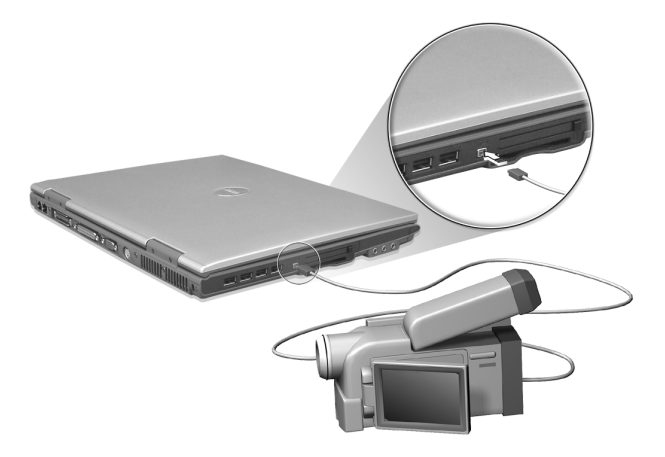

See your video or digital camera's documentation for details.

# PC Card slot

<span id="page-10-1"></span>The type II CardBus PC Card slot found on the left side of the computer accepts credit-card-sized cards that enhance the usability and expandability of the computer. These cards should have a PC Card logo on them.

PC Cards (formerly PCMCIA) are add-on cards for portable computers, giving you expansion possibilities long afforded by desktop PCs. Popular PC cards include flash, fax/data modem, LAN, wireless LAN and SCSI cards. CardBus improves on the 16-bit PC card technology by expanding the bandwidth to 32 bits.

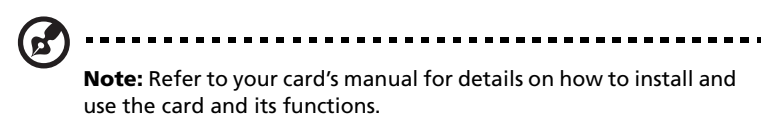

English

Inserting a PC Card

<span id="page-11-1"></span>Insert the card into the slot and make the proper connections (e.g., network cable), if necessary. See your card manual for details.

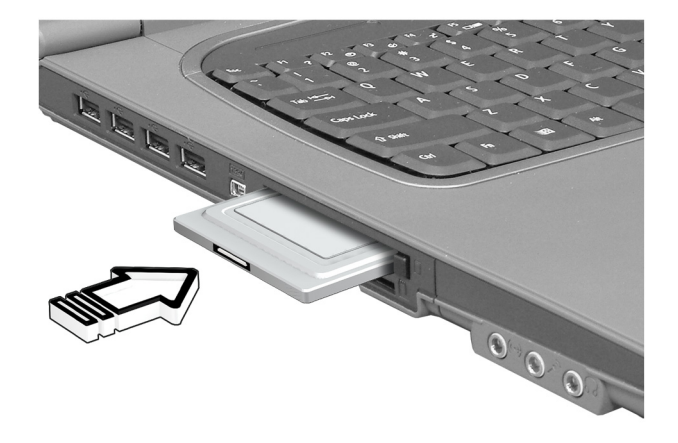

Ejecting a PC Card

<span id="page-11-0"></span>Before ejecting a PC Card:

- 1 Exit the application using the card.
- 2 Left-click on the PC Card icon on the taskbar and stop the card operation.
- 3 Press the slot eject button to pop out the eject button (a); then press it again to eject the card (b).

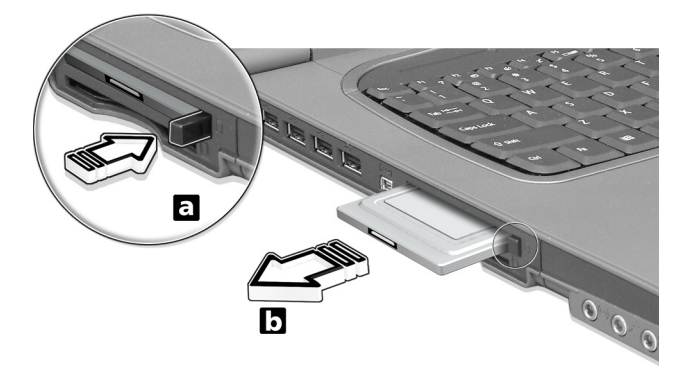

### <span id="page-12-0"></span>Port expansion devices

Two types of expansion devices are available for your computer:

- **•** I/O replicator adds serial port and parallel port connections to your computer.
- **•** EasyPort adds a host of ports for your computer, and allows you to connect and disconnect peripherals from your computer in one quick step.

See your dealer for more information.

# Upgrade options

Your computer delivers superior power and performance. However, some users and the applications they use may demand more. This computer allows you to upgrade key components when you need increased performance.

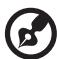

**Note:** Contact your authorized dealer if you decide to perform a key component upgrade.

# Memory upgrade

<span id="page-12-1"></span>Memory is expandable to 2 GB (only one slot for user accessible), employing 256/512/1024-MB industry standard soDIMMs (Small Outline Dual Inline Memory Modules). The computer supports DDR (Double Data Rate) RAM.

There are two memory slots on your computer, one of which is occupied by standard memory. You can upgrade memory by installing a memory module into the one available slot.

Installing memory

<span id="page-13-0"></span>Follow these steps to install memory:

- 1 Turn off the computer, unplug the AC adapter (if connected) and remove the battery pack. Then turn the computer over to access its base.
- 2 Remove the screws from the memory cover (a); then lift up and remove the memory cover (b).

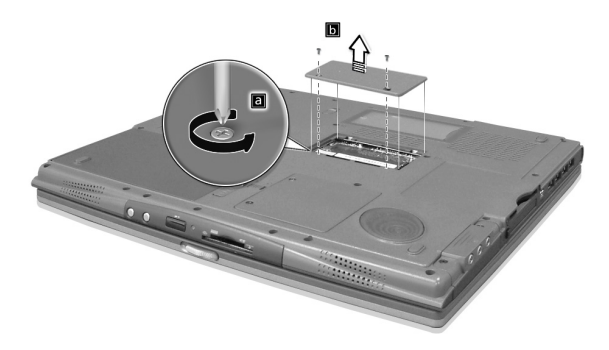

3 Insert the memory module diagonally into the slot (a), then gently press it down (b) until it clicks into place.

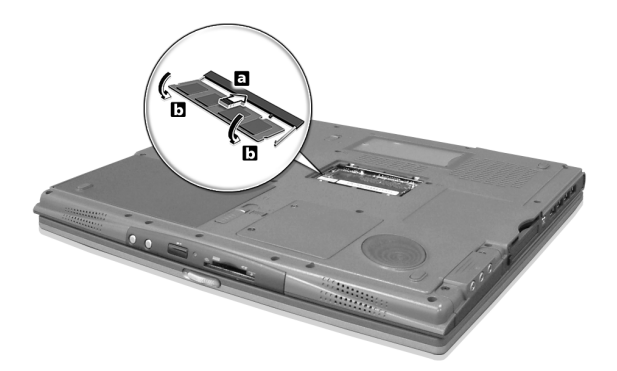

- 4 Replace the memory cover and secure it with the screw.
- 5 Reinstall the battery pack, and reconnect the AC adapter.
- 6 Turn on the computer.

The computer automatically detects and reconfigures the total memory size.

# Swapping AcerMedia drive modules

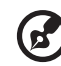

**Note**: The hard disk drive module is not hot-swappable. You have to turn off your computer before you can swap the module.

You can swap the AcerMedia drive with any optional AcerMedia modules. First slide the AcerMedia release latch as shown in the illustration (a). Then remove the optical drive from the AcerMedia bay (b).

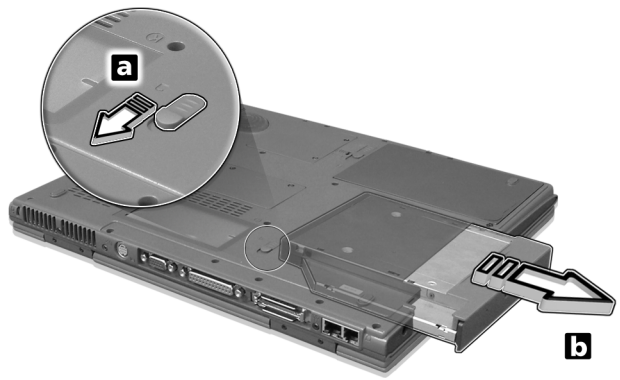

Then insert the optional AcerMedia module into the AcerMedia bay until the it click into place.

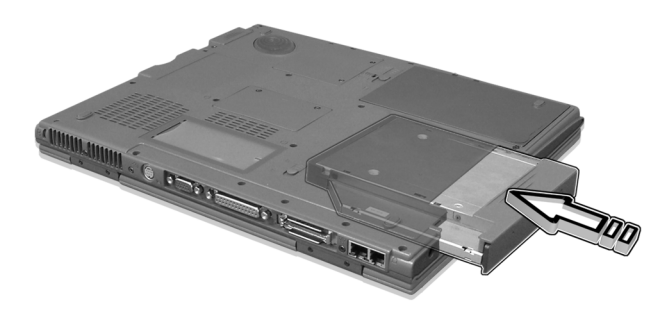

# Using system utilities

# Notebook Manager

<span id="page-15-0"></span>The computer has a built-in system setup program called Notebook Manager. The Windows-based Notebook Manager allows you to set passwords, the startup sequence of the drives, and power management settings. It also shows current hardware configurations.

To start the Notebook Manager, press **Fn-F2** or follow these steps:

- 1 Click on **Start**, **Programs**, then **Notebook Manager**.
- 2 Select the **Notebook Manager** application to run the program.

Click on **Help** for more information.

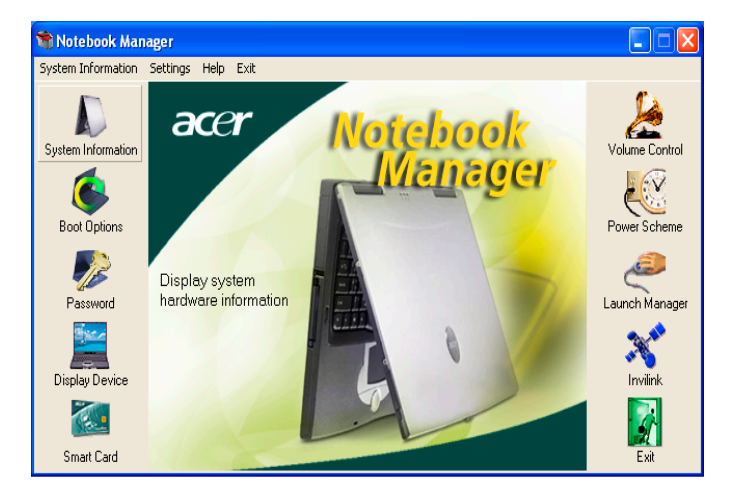

# Launch Manager

Launch Manager allows you to set the four launch keys located above the keyboard. [See "Launch Keys" on page 20](#page--1-0) for the location of the launch key.

You can access the Launch Manager by clicking on **Start**, **Programs**, and then **Launch Manager** to start the application.

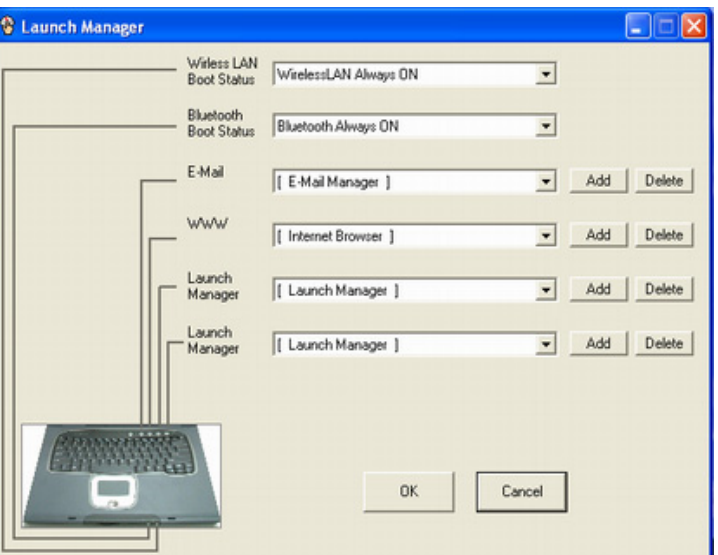

# <span id="page-16-0"></span>BIOS Utility

<span id="page-16-1"></span>The BIOS Utility is a hardware configuration program built into your computer's BIOS (basic input/output system).

Your computer is already properly configured and optimized, and you do not need to run this utility. However, if you encounter configuration problems, you may need to run it.

<span id="page-16-2"></span>To activate the BIOS Utility, press **F2** during the POST (power-on selftest) while the TravelMate logo is being displayed.

# 3 Troubleshooting my computer

This chapter instructs you on how to deal with common system problems. Read it before calling a technician if a problem occurs. Solutions to more serious problems require opening up the computer. Do not attempt to open the computer by yourself. Contact your dealer or an authorized service center for assistance.

<span id="page-18-0"></span>key link: www.acersupport.com

# Frequently-asked questions

<span id="page-19-1"></span>The following is a list of possible situations that may arise during the use of your computer. Easy answers and solutions are provided for each one.

I slid the power switch and opened the display, but the computer does not start or boot-up.

<span id="page-19-2"></span>Look at the Power indicator:

- **•** If it is not lit, no power is being applied to the computer. Check the following:
	- **•** If you are running on battery power, it may be low and unable to power the computer. Connect the AC adapter to recharge the battery pack.
	- **•** Make sure that the AC adapter is plugged in properly to the computer and to the power outlet.
- **•** If it is lit, check the following:
	- **•** Is a non-bootable (non-system) diskette in the floppy drive? Remove or replace it with a system diskette and press **Ctrl-Alt-Del** to restart the system.
- **•** The operating system files may be damaged or missing. Insert the startup disk you created during Windows setup into the floppy drive and press **Ctrl-Alt-Del** to restart the system. This will diagnose your system and make necessary fixes.

Nothing appears on the screen.

<span id="page-19-0"></span>The computer's power management system automatically blanks the screen to save power. Press any key to turn the display back on.

If pressing a key does not turn the display back on, two things might be the cause:

- **•** The brightness level might be too low. Press **Fn-**→ (increase) and **Fn-**← (decrease) to adjust the brightness level.
- **•** The display device might be set to an external monitor. Press the display toggle hot key **Fn-F5** to toggle the display back to the computer.
- **•** If the Sleep indicator is lit, the computer is in Sleep mode. Slide and release the power switch to resume.

<span id="page-20-2"></span>The computer display has a native resolution of 1024 x 768 (XGA) for the 14.1" and 1400 x 1050 (SXGA+) for the 15.0". If you set the resolution lower than this, the screen expands to fill the computer display. Right-click on your Windows desktop and select Properties to bring up the **Display Properties** dialog box. Then click on the Settings tab to make sure that the resolution is set to the appropriate resolution. Resolutions lower than the specified resolution are not fullscreen on the computer or on an external monitor.

No audio is heard from the computer.

<span id="page-20-0"></span>Check the following:

- **•** The volume may be muted. In Windows, look at the volume control (speaker) icon on the taskbar. If it is crossed-out, click on the icon and deselect the Mute option.
- **•** The speakers may be turned off. Press **Fn-F8** to turn the speakers on (this hot key also turns the speakers off).
- **•** The volume level may be too low. In Windows, look at the volume control icon on the taskbar. You can also use the volume control buttons to adjust the volume. See ["Hot keys" on page 16](#page--1-1) for more detail.
- **•** If headphones, earphones or external speakers are connected to the line-out port on the computer's rear panel, the internal speakers automatically turn off.

I want to eject the optical drive tray without turning on the power. I cannot eject the optical drive tray.

<span id="page-20-1"></span>There is a mechanical eject button on the optical drive. Simply insert the tip of a pen or paperclip and push to eject the tray.

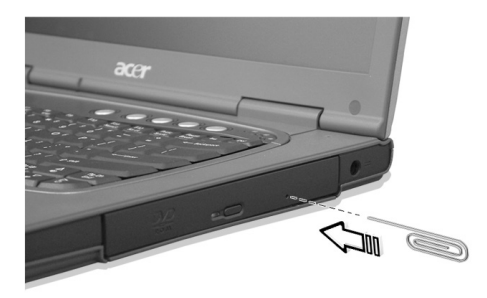

The keyboard does not respond.

<span id="page-21-0"></span>Try attaching an external keyboard to the USB 2.0 connector on the rear of the computer. If it works, contact your dealer or an authorized service center as the internal keyboard cable may be loose.

The infrared port does not work.

Check the following:

- **•** Make sure that the infrared ports of the two devices are facing each other  $(+/- 15$  degrees) a maximum of 1 meter apart.
- **•** Make sure there is a clear path between the two infrared ports. Nothing should be blocking the ports.
- **•** Make sure you have the appropriate software running on both devices (for file transfers) or you have the appropriate drivers (for printing to an infrared printer).
- **•** During the POST, press **F2** to access the BIOS Utility and verify that the infrared port is enabled.
- **•** Make sure both devices are IrDA-compliant.

The printer does not work.

<span id="page-21-1"></span>Check the following:

- **•** Make sure that the printer is connected to a power outlet and that it is turned on.
- **•** Make sure that the printer cable is connected securely to the computer's parallel port and the corresponding port on the printer.
- **•** During POST, press **F2** to access the BIOS Utility and verify that the parallel port is enabled.

I want to set up my location to use the internal modem.

<span id="page-21-2"></span>To properly use your communications software (e.g., HyperTerminal), you need to set up your location:

- 1 Click on **Start**, **Settings**, **Control Panel**.
- 2 Double-click on **Modems**.
- 3 Click on **Dialing Properties** and begin setting up your location.

Refer to the Windows manual.

# Troubleshooting tips

<span id="page-22-0"></span>This notebook computer incorporates an advanced design that delivers onscreen error message reports to help you solve problems.

If the system reports an error message or an error symptom occurs, see ["Error messages" on page 61](#page-23-0). If the problem cannot be resolved, contact your dealer. See ["Requesting service" on page 62.](#page-24-0)

# <span id="page-23-0"></span>Error messages

<span id="page-23-1"></span>If you receive an error message, note the message and take the corrective action. The following table lists the error messages in alphabetical order together with the recommended course of action.

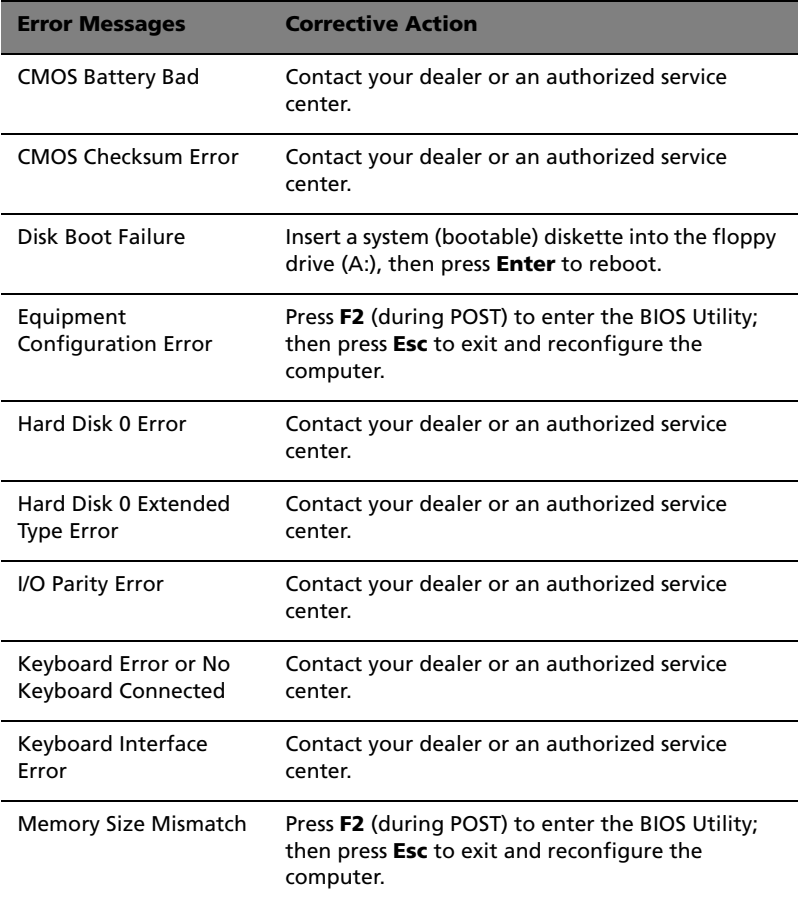

If you still encounter problems after going through the corrective measures, please contact your dealer or an authorized service center for assistance. Some problems may be solved using the BIOS Utility.

# <span id="page-24-0"></span>Requesting service

# International Traveler's Warranty (ITW)

<span id="page-24-3"></span><span id="page-24-2"></span>Your computer is backed by an International Traveler's Warranty (ITW) that gives you security and peace of mind when traveling. Our worldwide network of service centers are there to give you a helping hand.

An ITW passport comes with your computer. This passport contains all you need to know about the ITW program. A list of available, authorized service centers is in this handy booklet. Read this passport thoroughly.

Always have your ITW passport on hand, especially when you travel to receive the benefits from our support centers. Place your proof-ofpurchase in the flap located inside the front cover of the ITW passport.

If the country you are traveling in does not have an Acer-authorized ITW service site, you can still get in contact with our offices worldwide.

<span id="page-24-1"></span>There are two ways to access Acer for technical support and information:

- **•** Internet service worldwide (www.acersupport.com)
- **•** Technical support numbers in various countries

You can view a list of technical support numbers by following these steps:

- 1 Click on **Start**, **Settings**, **Control Panel**.
- 2 Double-click on **System**.
- 3 Click on the **Support Information** button.

# Before you call

Please have the following information available when you call Acer for online service, and please be at your computer when you call. With your support, we can reduce the amount of time a call takes and help solve your problems efficiently.

If there are error messages or beeps reported by your computer, write them down as they appear on the screen (or the number and sequence in the case of beeps).

You are required to provide the following information:

Name:\_\_\_\_\_\_\_\_\_\_\_\_\_\_\_\_\_\_\_\_\_\_\_\_\_\_\_\_\_\_\_\_\_\_\_\_\_\_\_\_

\_\_\_\_\_\_\_\_\_\_\_\_\_\_\_\_\_\_\_\_\_\_\_\_\_\_\_\_\_\_\_\_\_\_\_\_\_\_\_\_\_\_\_\_\_\_

Address:\_\_\_\_\_\_\_\_\_\_\_\_\_\_\_\_\_\_\_\_\_\_\_\_\_\_\_\_\_\_\_\_\_\_\_\_\_\_

Telephone number:\_\_\_\_\_\_\_\_\_\_\_\_\_\_\_\_\_\_\_\_\_\_\_\_\_\_\_\_

Machine and model type:\_\_\_\_\_\_\_\_\_\_\_\_\_\_\_\_\_\_\_\_\_\_\_

Serial number:\_\_\_\_\_\_\_\_\_\_\_\_\_\_\_\_\_\_\_\_\_\_\_\_\_\_\_\_\_\_\_\_\_

Date of purchase:\_\_\_\_\_\_\_\_\_\_\_\_\_\_\_\_\_\_\_\_\_\_\_\_\_\_\_\_\_\_

# Appendix A Specifications

<span id="page-28-0"></span>This appendix lists the general specifications of your computer.

#### **Microprocessor**

**•** Intel® Pentium® M Processor with 1024KB L2 cache

#### Memory

- **•** Main memory expandable up to 2 GB
- **•** Two DDR DIMM slots (Only one slot for user accessible)
- **•** Support 256M, 512M & 1GB DDR RAM modules
- **•** 512 KB Flash ROM BIOS

#### Data storage

- **•** One high-capacity, Enhanced-IDE hard disk
- **•** One 5.25-inch internal removable optical drive (AcerMedia bay)

#### Display and video

- **•** Thin-Film Transistor (TFT) liquid crystal display (LCD) displaying 32 bit true color up to 1024 x 768 eXtended Graphics Array (XGA) resolution for 14.1"/15" and 1400 x 1050 Super eXtended Graphics Array + (SXGA+) resolution for 15" models (specification varies depending on the model)
- **•** Simultaneous LCD and CRT display support
- **•** Dual independent display
- **•** S-video for output to a television or display device that supports Svideo input
- **•** "Automatic LCD dim" feature that automatically decides the best settings for your display and conserves power

#### Audio

- **•** 16-bit AC'97 stereo audio
- **•** Dual speakers and one internal microphone
- **•** Separate audio ports for headphone-out, line-in and microphonein devices

Keyboard and pointing device

- **•** 84-/85-/88-key Windows keyboard
- **•** Ergonomically-centered touchpad pointing device with 4-way scroll button

#### I/O ports

- **•** One type II CardBus PC Card slot
- **•** One RJ-45 jack (Ethernet 10/100)
- **•** One RJ-11 phone jack (V.90/92)
- **•** One DC-in jack for AC adapter
- **•** One parallel port
- **•** One VGA port for external monitor
- **•** One speaker/headphone-out jack (3.5mm mini jack)
- **•** One audio line-in jack (3.5mm mini jack)
- **•** One microphone-in jack
- **•** One IEEE 1394 port
- **•** One S-video TV-out port
- **•** One 100-pin port replicator
- **•** Four USB 2.0 ports
- **•** One FIR port (IrDA)
- **•** One Smart Card slot
- **•** 4-in-1 Card Reader (Manufacture optional)

#### Weight and dimensions

- **•** 2.76 kg (6.1 lbs) for 14.1" LCD model/ 2.86kg (6.3 lbs) for 15" LCD model
- **•** 330mm (W) x 272mm (D) x 28.9~31.8mm (H)

#### Environment

- **•** Temperature
	- **•** Operating: 5°C ~ 35°C
	- **•** Non-operating: -20°C ~ 65°C
- **•** Humidity (non-condensing)
	- **•** Operating: 20% ~ 80% RH
	- **•** Non-operating: 20% ~ 80% RH

#### System

- **•** ACPI support
- **•** DMI 2.0-compliant
- **•** Microsoft Windows operating system

#### Power

- **•** Battery pack
	- **•** 65Wh Li-ion battery pack
	- **•** 2.0-hour rapid charge/3.5-hour charge-in-use
- **•** AC adapter
	- **•** 75-Watt
	- **•** Auto sensing 90~264Vac, 47~63Hz

#### Options

- **•** 256MB/512MB/1GB memory upgrade modules
- **•** Additional Li-Ion battery pack
- **•** Additional AC adapter
- **•** DVD/CD-RW combo (including DVD playback software)
- **•** Acer EasyPort port replicator
- **•** Second HDD drive
- **•** USB Floppy drive
- **•** External battery charger

# Appendix B **Notices**

This appendix lists the general notices of your computer.

# FCC notice

<span id="page-35-0"></span>This device has been tested and found to comply with the limits for a Class B digital device pursuant to Part 15 of the FCC Rules. These limits are designed to provide reasonable protection against harmful interference in a residential installation. This device generates, uses, and can radiate radio frequency energy and, if not installed and used in accordance with the instructions, may cause harmful interference to radio communications.

However, there is no guarantee that interference will not occur in a particular installation. If this device does cause harmful interference to radio or television reception, which can be determined by turning the device off and on, the user is encouraged to try to correct the interference by one or more of the following measures:

- **•** Reorient or relocate the receiving antenna
- **•** Increase the separation between the device and receiver
- **•** Connect the device into an outlet on a circuit different from that to which the receiver is connected
- **•** Consult the dealer or an experienced radio/television technician for help

# Notice: Shielded cables

All connections to other computing devices must be made using shielded cables to maintain compliance with FCC regulations.

# Notice: Peripheral devices

Only peripherals (input/output devices, terminals, printers, etc.) certified to comply with the Class B limits may be attached to this equipment. Operation with non-certified peripherals is likely to result in interference to radio and TV reception.

# Caution

Changes or modifications not expressly approved by the manufacturer could void the user's authority, which is granted by the Federal Communications Commission, to operate this computer.

# Use conditions

This part complies with Part 15 of the FCC Rules. Operation is subject to the following two conditions: (1) this device may not cause harmful interference, and (2) this device must accept any interference received, including interference that may cause undesired operation.

# Notice: Canadian users

This Class B digital apparatus meets all requirements of the Canadian Interference-Causing Equipment Regulations.

# Remarque à l'intention des utilisateurs canadiens

Cet appareil numérique de la classe B respected toutes les exigences du Règlement sur le matériel brouilleur du Canada.

# Modem notices

# FCC

<span id="page-36-0"></span>This equipment complies with Part 68 of the FCC rules. Located on the bottom side of the modem is a label that contains, among other information, the FCC Registration Number and Ringer Equivalence Number (REN) for this equipment. Upon request, you must provide this information to your telephone company.

If your telephone equipment causes harm to the telephone network, the telephone company may discontinue your service temporarily. If possible, they will notify you in advance. But, if advance notice is not practical, you will be notified as soon as possible. You will also be informed of your right to file a complaint with the FCC.

Your telephone company may make changes in its facilities, equipment, operations, or procedures that could affect the proper functioning of your equipment. If they do, you will be notified in advance to give you an opportunity to maintain uninterrupted telephone service.

If this equipment should fail to operate properly, disconnect the equipment from the phone line to determine if it is causing the problem. If the problem is with the equipment, discontinue use and contact your dealer or vendor.

# TBR 21

This equipment has been approved [Council Decision 98/482/EC - "TBR 21"] for pan-European single terminal connection to the Public Switched Telephone Network (PSTN). However, due to differences between the individual PSTNs provided in different countries, the approval does not, of itself, give an unconditional assurance of successful operation on every PSTN termination point. In the event of problems, you should contact your equipment supplier in the first instance.

# Important safety instructions

<span id="page-37-0"></span>Read these instructions carefully. Save these instructions for future reference.

- **1** Follow all warnings and instructions marked on the product.
- **2** Unplug this product from the wall outlet before cleaning. Do not use liquid cleaners or aerosol cleaners. Use a damp cloth for cleaning.
- **3** Do not use this product near water.
- **4** Do not place this product on an unstable cart, stand, or table. The product may fall, causing serious damage to the product.
- **5** Slots and openings in the cabinet and the back or bottom are provided for ventilation; to ensure reliable operation of the product and to protect it from overheating, these openings must not be blocked or covered. The openings should never be blocked by placing the product on a bed, sofa, rug, or other similar surface. This product should never be placed near or over a radiator or heat register, or in a built-in installation unless proper ventilation is provided.
- **6** This product should be operated from the type of power indicated on the marking label. If you are not sure of the type of power available, consult your dealer or local power company.
- **7** Do not allow anything to rest on the power cord. Do not locate this product where persons will walk on the cord.
- **8** If an extension cord is used with this product, make sure that the total ampere rating of the equipment plugged into the extension cord does not exceed the extension cord ampere rating. Also, make sure that the total rating of all products plugged into the wall outlet does not exceed the fuse rating.
- **9** Never push objects of any kind into this product through cabinet slots as they may touch dangerous voltage points or short out parts that could result in a fire or electric shock. Never spill liquid of any kind on the product.
- **10** Do not attempt to service this product yourself, as opening or removing covers may expose you to dangerous voltage points or other risks. Refer all servicing to qualified service personnel.
- **11** Unplug this product from the wall outlet and refer servicing to qualified service personnel under the following conditions:
	- **a** When the power cord or plug is damaged or frayed
	- **b** If liquid has been spilled into the product
	- **c** If the product has been exposed to rain or water
	- **d** If the product does not operate normally when the operating instructions are followed. Adjust only those controls that are covered by the operating instructions since improper adjustment of other

controls may result in damage and will often require extensive work by a qualified technician to restore the product to normal condition.

- **e** If the product has been dropped or the cabinet has been damaged
- **f** If the product exhibits a distinct change in performance, indicating a need for service.
- **12** Replace the battery with the same type as the product's battery we recommend. Use of another battery may present a risk of fire or explosion.
- **13** Warning! Batteries may explode if not handled properly. Do not disassemble or dispose of them in fire. Keep them away from children and dispose of used batteries promptly.
- **14** Use only the proper type of power supply cord set (provided in your accessories box) for this unit. It should be a detachable type: UL listed/CSA certified, type SPT-2, rated 7A 125V minimum, VDE approved or its equivalent. Maximum length is 15 feet (4.6 meters).

# Laser compliance statement

<span id="page-38-0"></span>The CD or DVD drive used with this computer is a laser product. The CD or DVD drive's classification label (shown below) is located on the drive.

CLASS 1 LASER PRODUCT **CAUTION:** INVISIBLE LASER RADIATION WHEN OPEN. AVOID EXPOSURE TO BEAM.

APPAREIL A LASER DE CLASSE 1 PRODUIT **LASERATTENTION:** RADIATION DU FAISCEAU LASER INVISIBLE EN CAS D'OUVERTURE. EVITTER TOUTE EXPOSITION AUX RAYONS.

LUOKAN 1 LASERLAITE LASER KLASSE 1 **VORSICHT:** UNSICHTBARE LASERSTRAHLUNG, WENN ABDECKUNG GEÖFFNET NICHT DEM STRAHLL AUSSETZEN

PRODUCTO LÁSER DE LA CLASE I **ADVERTENCIA:** RADIACIÓN LÁSER INVISIBLE AL SER ABIERTO. EVITE EXPONERSE A LOS RAYOS.

**ADVARSEL:** LASERSTRÅLING VEDÅBNING SE IKKE IND I STRÅLEN.

VARO! LAVATTAESSA OLET ALTTINA LASERSÅTEILYLLE. **VARNING:** LASERSTRÅLNING NÅR DENNA DEL ÅR ÖPPNAD ÅLÅ TUIJOTA SÅTEESEENSTIRRA EJ IN I STRÅLEN

**VARNING:** LASERSTRÅLNING NAR DENNA DEL ÅR ÖPPNADSTIRRA EJ IN I STRÅLEN

**ADVARSEL:** LASERSTRÅLING NAR DEKSEL ÅPNESSTIRR IKKE INN I STRÅLEN

# Lithium battery statement

#### **The TravelMate 660 series uses the lithium battery, models SQ-1100 and SQU-202 only.**

#### **CAUTION**

Danger of explosion if battery is incorrectly replaced. Replace only with the same or equivalent type recommended by the manufacturer. Dispose of used batteries according to local regulations. Recycle if at all possible.

#### **ADVARSEL**!

Lithiumbatteri - Eksplosionsfare ved fejlagtig håndtering. Udskiftning må kun ske med batteri af samme fabrikat og type. Léver det brugte batteri tilbage til leverandøren.

#### ADVARSEL

Eksplosjonsfare ved feilaktig skifte av batteri. Benytt samme batteritype eller en tilsvarende type anbefalt av apparatfabrikanten. Brukte batterier kasseres i henhold til fabrikantens instruksjoner.

#### **VARNING**

Explosionsfara vid felaktigt batteribyte. Anvãnd samma batterityp eller en ekvivalent typ som rekommenderas av apparattillverkaren. Kassera anvãnt batteri enligt fabrikantens instruktion.

#### **VAROITUS**

Päristo voi räjähtää, jos se on virheellisesti asennettu. Vaihda paristo ainoastaan laitevalmistajan suosittelemaan tyyppiin. Hävitä käytetty paristo valmistajan ohjeiden mukaisesti.

#### **VORSICHT**!

Explosionsgefahr bei unsachgemäßen Austausch der Batterie Ersatz nur durch denselben oder einem vom Hersteller empfohlenem ähnlichen Typ. Entsorgung gebrauchter Batterien nach Angaben des Herstellers.

# LCD pixel statement

The LCD unit is produced with high-precision manufacturing techniques. Nevertheless, some pixels may occasionally misfire or appear as black or colored dots. This has no effect on the recorded image and does not constitute a malfunction.

# Macrovision copyright protection notice

<span id="page-40-0"></span>This product incorporates copyright protection technology that is protected by method claims of certain U.S. patents and other intellectual property rights owned by Macrovision Corporation and other rights owners. Use of this copyright protection technology must be authorized by Macrovision Corporation, and is intended for home and other limited viewing uses only unless otherwise authorized by Macrovision Corporation. Reverse engineering or disassembly is prohibited.

Apparatus Claims of U.S. Patent Nos. 4,631,603, 4,577,216, 4,819,098, and 4,907,093 licensed for limited viewing uses only.

# A-Tick notice

For safety reasons, only connect headsets with a telecommunications compliance label. This includes customer equipment previously labelled permitted or certified. The unit shall be connected to Telecommunication Network through a line cord which meets the requirements of ACA Technical Standard TS008. Australian approved mains cord set shall be used with the equipment.

**Note: Below regulatory information is for models with wireless LAN and/or Bluetooth only.**

# Regulatory Information

The Wireless module must be installed and used in strict accordance with the manufacturer's instructions. This device complies with the following radio frequency and safety standards.

# Canada - Industry Canada (IC)

° This device complies with RSS 210 of Industry Canada.

# Europe - EU Declaration of Conformity

This device complies with the standards listed below, following the provisions of the EMC Directive 89/336/EEC:

- ° ETSI EN 301 489-1/17
- ° ETSI EN 300 328-2
- ° EN 300 328 V1.4.1.

# USA - Federal Communications Commission (FCC)

This device complies with Part 15 of FCC Rules. Operation of the devices in an Wireless LAN System is subject to the following two conditions:

° This device may not cause harmful interference.

° This device must accept any interference that may cause undesired operation.

# Exposure to Radio Frequency Radiation

The radiated output power of the Wireless module is far below the FCC radio frequency exposure limits. Nevertheless, the Wireless module shall be used in such a manner that the potential for human contact during normal operation is minimized.

The transmitter and the antenna are permanently installed inside the notebook, and are specific for this model (not for generic computer). The antenna of this device is installed on the top of the LCD display. For compliance with FCC radiation exposure limits. It should be operated with a separation distance of 20cm or more between the antenna and the body of the user, and the antenna should not be operated next to a nearby person.

This equipment has been tested and found to comply with the limits for a Class B digital device, pursuant to Part 15 of the FCC Rules. These limits are designed to provide reasonable protection against harmful interference in a residential installation. This equipment generates, uses and can radiate radio frequency energy and, if not installed and used in accordance with the instructions, may cause harmful interference to radio communications. However, there is no guarantee that interference will not occur in a particular installation. If this equipment does cause harmful interference to radio or television reception, which can be determined by turning the equipment off and on, the user is encouraged to try to correct the interference by one of the following measures:

° Reorient or relocate the receiving antenna.

° Increase the separation between the equipment and receiver.

° Connect the equipment into an outlet on a circuit different from that to which the receiver is connected.

° Consult the dealer or an experienced radio/TV technician for help.

FCC Caution: To assure continued compliance, any changes or modifications not expressly approved by the party responsible for compliance could void the user's authority to operate this equipment (example - use only shielded interface cables when connecting to computer or peripheral devices).

This device complies with Part 15 of the FCC Rules. Operation is subject to the following two conditions: (1) This device may not cause harmful interference, and (2) this device must accept any interference received, including interference that may cause undesired operation.

# Index

#### **A**

AC adapter [caring for v](#page--1-2) [AcerMedia drive 24](#page--1-3) [audio 27](#page--1-4) [adjusting the volume 27](#page--1-5) [troubleshooting 58](#page-20-0)

#### **B**

battery pack [caring for v](#page--1-6) [BIOS utility 54](#page-16-1) brightness [hotkeys 18](#page--1-7)

#### **C**

[caps lock 14](#page--1-8) [on indicator 13](#page--1-9) care [AC adapter v](#page--1-2) [battery pack v](#page--1-6) [computer iv](#page--1-1) CD-ROM [ejecting 25](#page--1-10) [ejecting manually 58](#page-20-1) [troubleshooting 58](#page-20-1) cleaning [computer v](#page--1-11) computer [bringing to meetings 30](#page--1-12) [caring for iv](#page--1-1) [cleaning v](#page--1-11) [disconnecting 29](#page--1-13) [features 3,](#page--1-14) [11](#page--1-15) [indicators 13](#page--1-16) [keyboards 14](#page--1-17) [moving around 29](#page--1-18) [performance 11](#page--1-19) [security 34](#page--1-20) [setting up a home office 31](#page--1-21) [taking home 30](#page--1-22) [traveling internationally 32](#page--1-23) [traveling on local trips 32](#page--1-24) [troubleshooting 56](#page-18-0)

[turning off iv](#page--1-25) connections [network 46](#page-8-0) connectivity options [port expansion devices 50](#page-12-0)

#### **D**

display [hotkeys 17](#page--1-26) [troubleshooting 57,](#page-19-0) [58](#page-20-2) [DVD 25](#page--1-27) DVD movies [playing 25](#page--1-27)

#### **E**

[error messages 61](#page-23-1) [Euro 18](#page--1-28)

#### **F**

[FAQ. See frequently-asked questions](#page-19-1) [frequently-asked questions 57](#page-19-1) [front view 3](#page--1-29)

#### **H**

[hard disk 24](#page--1-30) help [online services 62](#page-24-1) Hibernation mode [hotkey 17](#page--1-31) [hotkeys 16](#page--1-32)

#### **I**

[IEEE 1394 port 48](#page-10-0) [indicator lights 13](#page--1-4) [infrared 46](#page-8-1) [ITW. See warranty](#page-24-2)

#### **K**

[keyboard 14](#page--1-33) [embedded numeric keypad 15](#page--1-34) [hotkeys 16](#page--1-32) [lock keys 14](#page--1-35) [troubleshooting 59](#page-21-0) [Windows keys 16](#page--1-36)

# **L**

[LEDs 13](#page--1-4)

#### **M**

memory

[installing 51](#page-13-0) [upgrading 50](#page-12-1) messages [error 61](#page-23-1) [modem 45](#page-7-0)

#### **N**

[network 46](#page-8-0) [Notebook Manager 53](#page-15-0) [hotkey 17](#page--1-37) notice [DVD copyright protection 78](#page-40-0) [num lock 14](#page--1-38) [on indicator 13](#page--1-39) numeric keypad [num lock 15](#page--1-34)

#### **O**

[online services 62](#page-24-1) options [memory upgrade 50](#page-12-1)

#### **P**

[password 40](#page-2-0) [types 40](#page-2-1) [PC Card 48](#page-10-1) [ejecting 49](#page-11-0) [inserting 49](#page-11-1) [ports 45](#page-7-1) [POST \(power-on self-test\) 54](#page-16-2) printer [troubleshooting 59](#page-21-1) [problems 57](#page-19-1) [CD-ROM 58](#page-20-1) [display 57,](#page-19-0) [58](#page-20-2) [keyboard 59](#page-21-0) [printer 59](#page-21-1) [startup 57](#page-19-2) [troubleshooting 56](#page-18-0)

#### **Q**

questions [setting location for modem use](#page-21-2)  59

#### **S**

safety [CD-ROM 76](#page-38-0) [FCC notice 73](#page-35-0)

[general instructions 75](#page-37-0) [modem notices 74](#page-36-0) [scroll lock 14](#page--1-40) security [keylock 34](#page--1-41) [passwords 40](#page-2-0) [smart card 34](#page--1-42) service [when to call vi](#page--1-43) [SmartCard 34](#page--1-44) [PlatinumKey 35](#page--1-45) [PlatinumPAS 34](#page--1-46) [PlatinumSecure 34](#page--1-47) [PlatinumSecure options 37](#page--1-48) speakers [hotkey 18](#page--1-49) [troubleshooting 58](#page-20-0) [specifications 66](#page-28-0) Standby mode [hotkey 17](#page--1-50) [status indicators 13](#page--1-4) [storage 24](#page--1-33) [AcerMedia drive 24](#page--1-3) [hard disk 24](#page--1-30) support [information 62](#page-24-3)

#### **T**

[touchpad 22](#page--1-51) [hotkey 18](#page--1-52) [using 22–](#page--1-53) [23](#page--1-54) travel [international flights 32](#page--1-23) [local trips 32](#page--1-24) [troubleshooting 56](#page-18-0) [tips 60](#page-22-0)

#### **U**

[universal serial bus 47](#page-9-0)

#### **V**

view [left 4,](#page--1-55) [6](#page--1-56) [rear 8](#page--1-57) [right 7](#page--1-58) volume [adjusting 27](#page--1-5)

### **W**

warranty [International Traveler's Warran-](#page-24-2)